\*Podany przykład dotyczy złożenia oświadczenia o operacji, natomiast poniższa procedura dotyczy wszystkich dokumentów składanych poprzez ePUAP do Urzędu Lotnictwa Cywilnego.

### **1. Wejdź na stronę obywatel.gov.pl**

Kliknij "mój gov" w prawym górnym rogu:

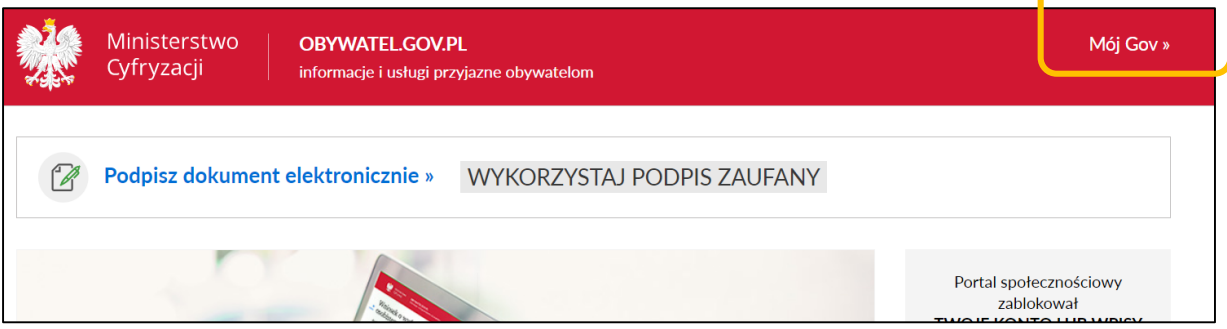

### **2. Zaloguj się profilem zaufanym**

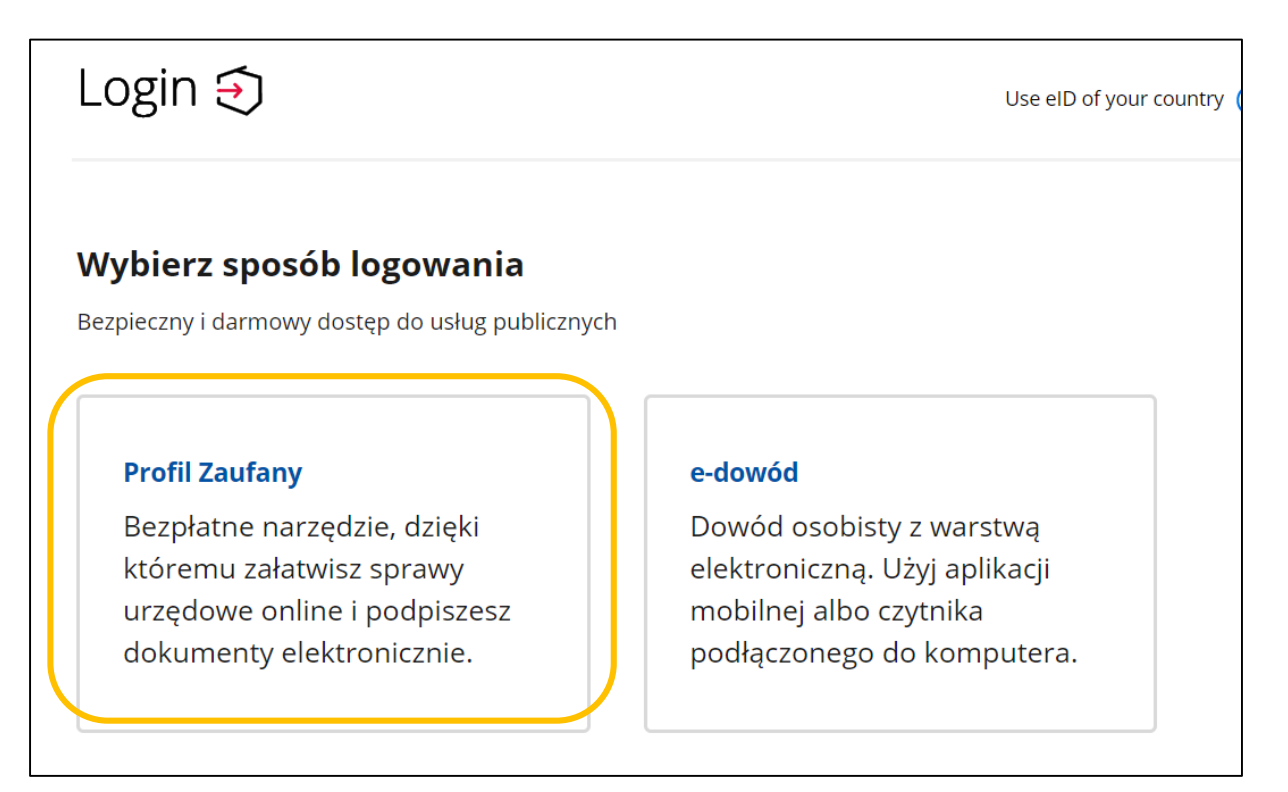

**3. Po zalogowaniu (np. za pośrednictwem banku), w panelu użytkownika kliknij "pismo ogólne":**

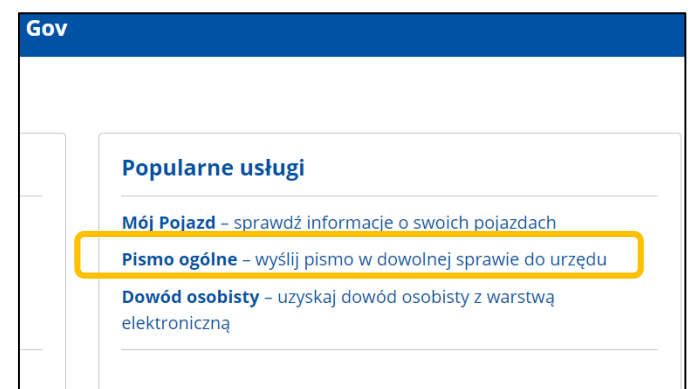

**4. W polu "wybierz urząd" wpisz: Urząd Lotnictwa Cywilnego:**

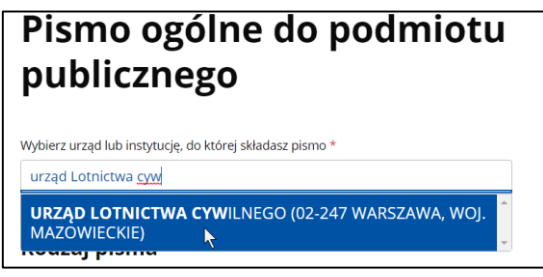

**5. Wypełnij poniższe pola:**

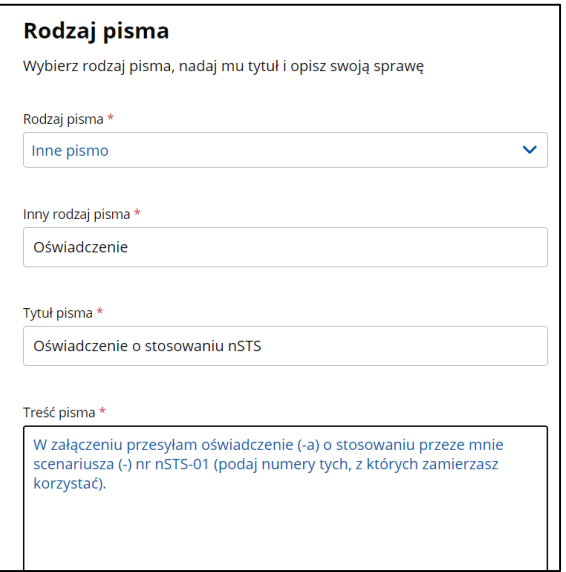

## **6. Dołącz skan lub wersję elektroniczną oświadczenia / oświadczeń:**

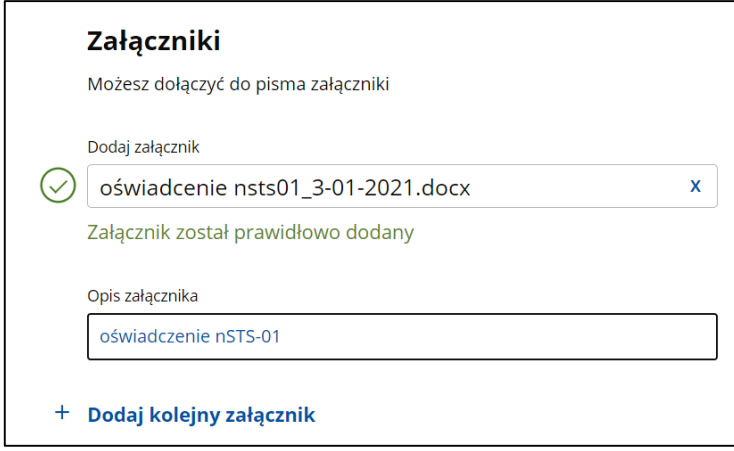

# **7. Sprawdź poprawność swoich danych:**

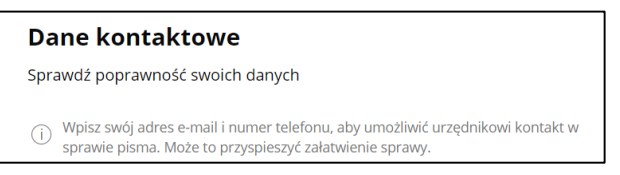

### 8. Kliknij "DALEJ"

Następnie sprawdź w podglądzie pisma ogólnego czy wszystko się zgadza

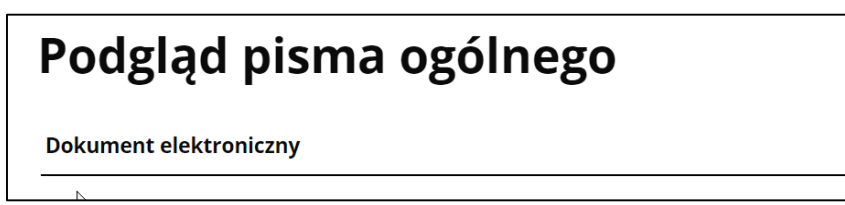

## **9. Zwróć uwagę że Twoje pismo nie jest podpisane, podpisz je klikając "PRZEJDŹ DO PODPISU"**

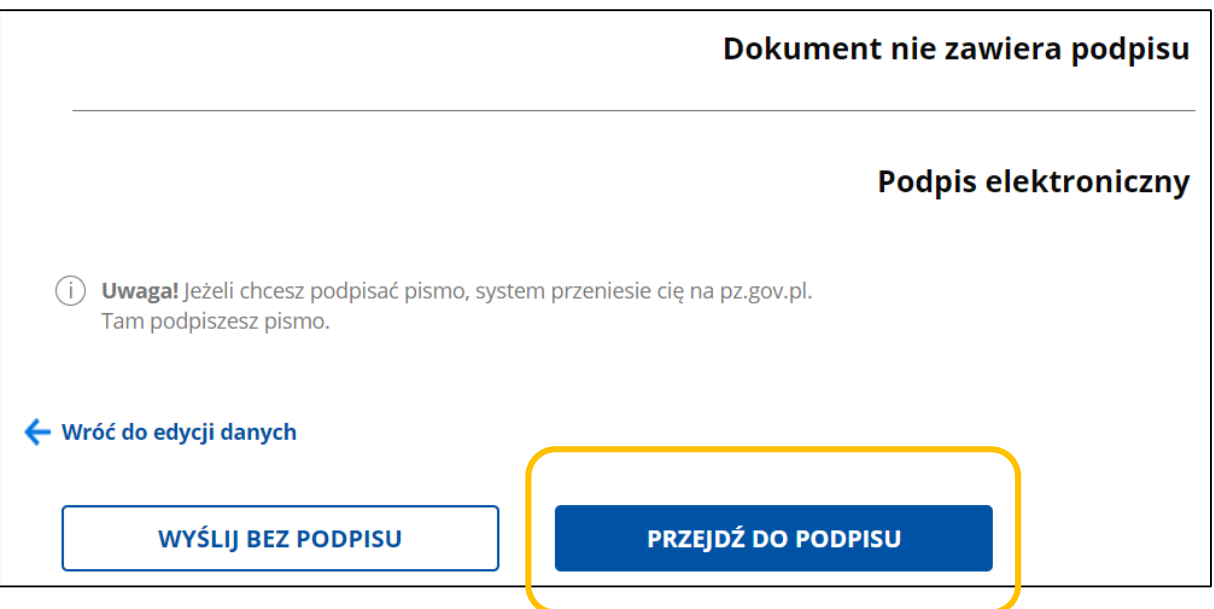

### 10. W górnym prawy roku strony (oraz w dolnym prawym) pojawi się przycisk "Podpisz **podpisem zaufanym":**

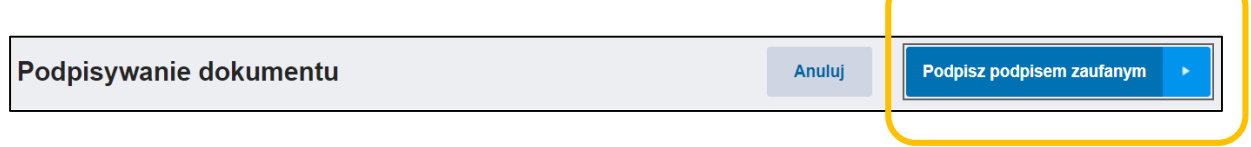

**To bezpłatna usługa podpisywania dokumentów tzw. "podpisem zaufanym" lub "profilem zaufanym", tak samo ważnym jak podpis odręczny czy podpis kwalifikowany.**

**Postępuj zgodnie z wyświetlanymi poleceniami, podpisywanie dokumentu w ten sposób wiąże się z potwierdzeniem podpisu kodem przesłanym SMS-em przez serwis obywalel.gov.pl .**

**Po pozytywnie zakończonym procesie wysyłki otrzymasz potwierdzający ten fakt komunikat oraz potwierdzenie na swój adres e-mail.**